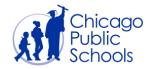

# CPS Supplier Portal Frequently Asked Questions

## Table of Contents

| 1)  | How do I register my first user account on the Supplier Portal?                        | 2 |
|-----|----------------------------------------------------------------------------------------|---|
| 2)  | How do I change my password?                                                           | 2 |
| 3)  | I just registered for the Supplier Portal. How do I log on for the first time?         | 2 |
| 4)  | If my company is already registered on Supplier Portal, how do I add additional users? | 3 |
| 5)  | How do I change the Primary Contact User for my supplier account?                      | 3 |
| 6)  | How do I change User Roles access?                                                     | 3 |
| 7)  | What should I do if I forget my password?                                              | 3 |
| 8)  | Why haven't I received my reset password?                                              | 4 |
| 9)  | Why can't I see the "User Policies Acceptance" check box?                              | 4 |
| 10) | What are the minimum requirements for Web Browsers and Adobe Reader?                   | 4 |
| 11) | What do I do if I receive the message "This page cannot be displayed"?                 | 4 |
| 12) | How do I save a document as a PDF?                                                     | 5 |
| 13) | What if I'm having difficulties logging in with Internet Explorer?                     | 5 |

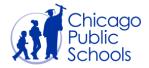

## **CPS Supplier Portal**Frequently Asked Questions

#### **Answers**

#### 1) How do I register my first user account on the Supplier Portal?

- a. If no one in your company has a supplier user account, access the CPS Supplier Portal website (https://supplier.cps.edu/)
- b. Click on the Register button located next to the "Account Registration" section
- c. Complete all required fields as indicated on the form provided
  - i. CPS requires the TAX ID or FEIN # because it uniquely identifies your organization
- d. When you are finished, click "Submit".
- e. If the information provided is valid & correct, you will receive an email with your username, temporary password and instructions to login

#### 2) How do I change my password?

- a. Access the CPS Supplier Portal website (<a href="https://supplier.cps.edu/">https://supplier.cps.edu/</a>)
- b. Click on the button located next to the "Supplier Login" section
- c. Enter your username & password
- d. Once logged in, look for the '<u>Preferences</u>' hyperlink located at the upper right corner of the screen
- e. Go to the 'Change Password' section (located in middle of the preferences screen)
- f. Enter current password in the 'Old Password' field
- g. Enter your desired new password into the 'New Password' field and enter again
- h. Click the 'Apply' button (located at the right corner of the preference screen)

### 3) I just registered for the Supplier Portal. How do I log on for the first time?

- a. After the Registration process is complete, CPS will review your application and approve it if all information submitted are accurate and correct. You'll receive a message from 'Oracle Workflow Mailer' with your active supplier number when CPS approves your registration.
- b. The message will contain your username and a temporary password
- c. Access the CPS Supplier Portal website (<a href="https://supplier.cps.edu/">https://supplier.cps.edu/</a>)
- d. Click on the button located next to the "Supplier Login" section
- e. Enter your username (Email Address) & the temporary password
- f. Click 'Login'
- g. Once you've entered your credentials, you will be prompted to accept the CPS policy documents

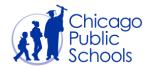

## **CPS Supplier Portal**Frequently Asked Questions

## 4) If my company is already registered on Supplier Portal, how do I add additional users?

- a. Login to the CPS Supplier Portal using your credentials
- b. Once logged in, navigate to the 'Admin' Tab
- c. Click on the 'Contact Directory' hyperlink
- d. Click the 'Create' button
- e. Enter all applicable information into the applicable fields
- f. Check 'Create User Account' if you wish to create a login username for an individual in your organization
- g. An auto generated message will be sent to your email as well as the newly requested user's account with a randomly generated password
- h. If you need more clarification, refer to the <u>Manage Contacts and User Roles</u> document contained in the Training Documents section

#### 5) How do I change the Primary Contact User for my supplier account?

- a. Login to the CPS Supplier Portal using your credentials
- b. Once logged in, navigate to the 'Admin' Tab and go to 'Organization' side bar
- c. You will see a section called 'Primary Contact' under the Organization.
- d. You can choose the Primary contact User Name by clicking on the icon which will display all the active contacts.
- e. Click on 'Save' button to save the change of Primary Contact.
- f. If you need more clarification, refer to the <u>Update Primary Contact</u> document contained in the Training Documents section

#### 6) How do I change User Roles access?

- a. Login to the CPS Supplier Portal using your credentials
- b. Once logged in, navigate to the 'Admin' Tab and go to 'Contact Directory' sidebar where all contacts are listed out.
- c. Click on to update the role of an active user which will take you to Update Contact page.
- d. Click on User Account Information to expand the User account section.
- e. Click on 'Add Role' button to add Admin previlege, and user 'Apply' button to save the change.
- f. You may use iii icon to remove the access.

### 7) What should I do if I forget my password?

a. Password Reset is now automated!

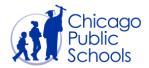

### CPS Supplier Portal Frequently Asked Questions

- b. Access the CPS Supplier Portal website (<a href="https://supplier.cps.edu/">https://supplier.cps.edu/</a>)
- c. Click on the Reset Password button located next to the "Supplier Login" section
- d. You'll be prompted to enter the username (Email Address) you're requesting to have the password reset for and your organization's CPS Vendor Number
- e. If the information provided is valid and correct, an automated message will be sent to your e-mail with a temporary password
- f. Access the CPS Supplier Portal (https://supplier.cps.edu/)
- g. Click on the button located next to the "Supplier Login" section
- h. Enter your username (Email Address) & the temporary password
- i. Click 'Login'
- j. Once you've entered your credentials, you will be prompted to create a new password

#### 8) Why haven't I received my reset password?

- a. The password reset notification may not be sent out for several reasons
- b. The first issue may be: The CPS Supplier username isn't valid (end dated, not valid or the email address provided is not resolvable)
- c. The second issue may be: The vendor # was not entered correctly
- d. The password reset notification may take about 10 20 minutes to arrive

### 9) Why can't I see the "User Policies Acceptance" check box?

- a. This issue is related to the Java Applet being out of date
- b. CPS recommends version 6.0 and above be installed on your machine
  - i. Java Download (all operating systems)

## 10) What are the minimum requirements for Web Browsers and Adobe Reader?

- a. Internet Explorer version 9.0 & above
  - i. Internet Explorer Download
- b. GOOGLE Chrome
  - i. Google Chrome Download
- c. Mozilla Firefox
  - i. Mozilla Firefox Download
- d. ADOBE Reader version 7.0 & above
  - i. Adobe Reader Download

### 11) What do I do if I receive the message "This page cannot be displayed"?

- a. Ensure internet connectivity is working as expected
- b. Follow these steps to remove your temporary Internet files, history, and form data

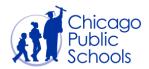

## **CPS Supplier Portal Frequently Asked Questions**

- i. Start Internet Explorer
- ii. Click the Safety button, and then click Delete Browsing History
- iii. Select the check box next to each category of information you want to delete
- iv. Select the Preserve Favorites website data check box if you do not want to delete the cookies and files associated with websites in your Favorites list
- v. Click Delete (This could take a while if you have a lot of files and history)
- vi. Close Internet Explorer, start Internet Explorer again, and then try to access the Web page
- c. Reset Internet Explorer Settings
  - i. Microsoft guide to reset IE settings

#### 12) How do I save a document as a PDF?

- a. To save a pdf file to your hard drive, right-click on the link to the selected document
- b. Select "Save As"
- c. Select a location to save the file (e.g. your Desktop), and click the Save button
- d. Navigate to the location where you saved the file (e.g., your Desktop) and doubleclick on the file to open it

#### 13) What if I'm having difficulties logging in with Internet Explorer?

- Access the CPS Supplier Portal website (<a href="https://supplier.cps.edu/">https://supplier.cps.edu/</a>) in Google Chrome or Mozilla Firefox
- 2. Log on with your username and password as usual
- 3. This should resolve the problem
- 4. If it does not, please let us know and we will do our best to provide further assistance. Send an e-mail to <a href="mailto:Purchasing@cps.edu">Purchasing@cps.edu</a> with the subject Login Difficulties